# **[e-Deklaracje](https://pomoc.comarch.pl/optima/pl/2023_5/index.php/dokumentacja/e-deklaracje-2/)**

*Konfiguracja Stanowiska/ Ogólne/ e-Deklaracje* – należy w tym miejscu określić katalog, do którego będą zapisywane niepodpisane pliki wymiany danych \*.xml. Przy eksporcie **e-Deklaracji** tworzy się podkatalog z nazwą firmy (bazy), więc w przypadku biur rachunkowych deklaracje poszczególnych firm trafią do własnych katalogów. Dodatkowo w tych katalogach firm (baz) powstają podkatalogi wskazujące okres, za który są wysłane deklaracje. W przypadku deklaracji liczonych za wiele miesięcy/cały rok – jest to ostatni miesiąc z tego okresu. W tym samym podkatalogu zapisywane będą odebrane Urzędowe Poświadczenie Odbioru (UPO).

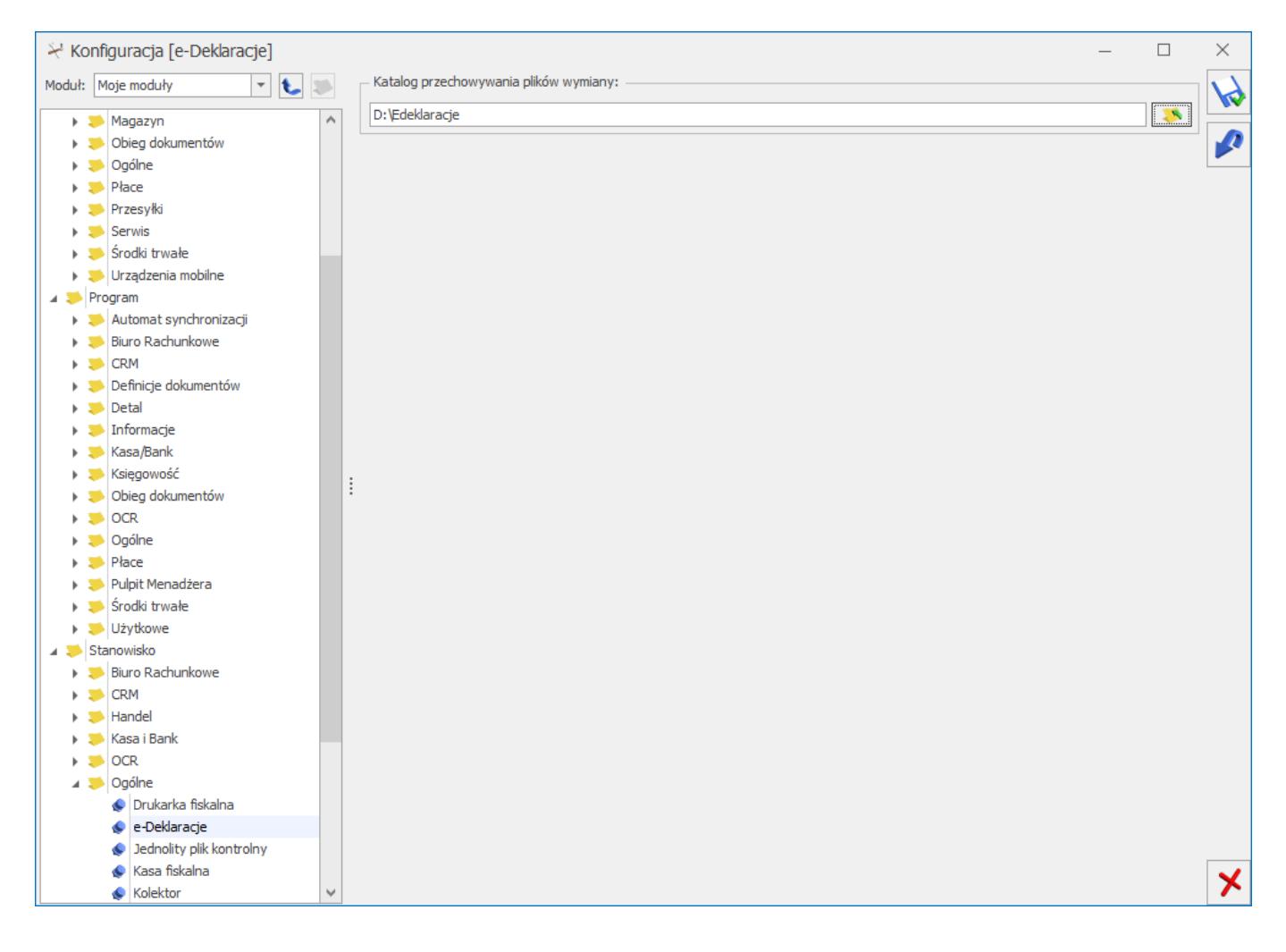

*Konfiguracja Stanowiska/ Ogólne/ e-Deklaracje*

## **[Przypomnienie](https://pomoc.comarch.pl/optima/pl/2023_5/index.php/dokumentacja/przypomnienie/)**

Jeśli parametr: **Uruchamiaj Przypominacz przy uruchomieniu systemu operacyjnego** jest zaznaczony **Comarch ERP Optima** *Przypominacz* uruchamiany jest w momencie uruchomienia systemu operacyjnego, jeśli nie, należy program uruchomić ręcznie.

## **[Jednolity Plik Kontrolny](https://pomoc.comarch.pl/optima/pl/2023_5/index.php/dokumentacja/jednolity-plik-kontrolny/)**

W tym miejscu należy określić katalog, do którego będą zapisywane pliki JPK w formacie \*.xml. Przy eksporcie Jednolitego Pliku Kontrolnego tworzy się podkatalog z nazwą firmy (bazy), więc w przypadku biur rachunkowych dane poszczególnych firm trafią do własnych katalogów. Nazwy plików określają ich zawartość:

- dla dokumentów z rejestrów VAT JPK\_VAT\_ Data od Data do
- dla dokumentów handlowych JPK\_FA\_WALUTA \_ Data od Data do
- dla ewidencji ryczałtowej JPK\_EWP\_Data\_od\_Data\_do
- dla Księgi Podatkowej JPK\_KKPIR\_ Data\_od\_Data\_do
- dla Księgi Handlowej JPK\_KR\_ Data\_od\_Data\_do
- dla dokumentów magazynowych JPK\_MAG\_MAGAZYN\_WALUTA\_ Data od Data do
- dla wyciągów bankowych JPK WB WALUTA RACH BANKOWY Data otwarcia Data zamknięcia

# **[Formularz Comarch e-Sklep](https://pomoc.comarch.pl/optima/pl/2023_5/index.php/dokumentacja/formularz-comarch-e-sklep/)**

Po zalogowaniu w programie **Comarch ERP Optima** należy wejść w zakładkę *System/Konfiguracja.*

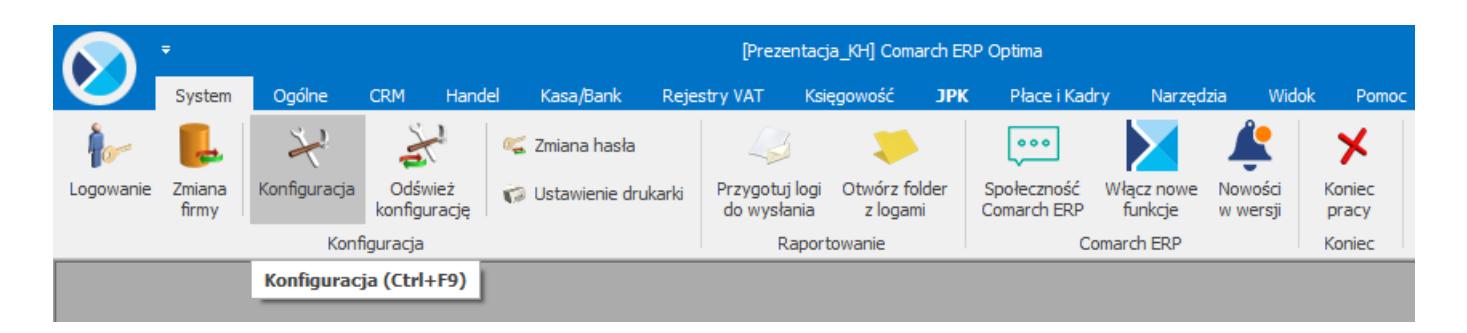

## *Konfiguracja*

Otworzy się specjalne okno, w którym należy przejść do konfiguracji **e-Handel**. Ścieżka dostępu: *System/ Konfiguracja/ Firma/ Ogólne/ e-Handel* i przejść na zakładkę *e-Sklep/e-Sale***.**

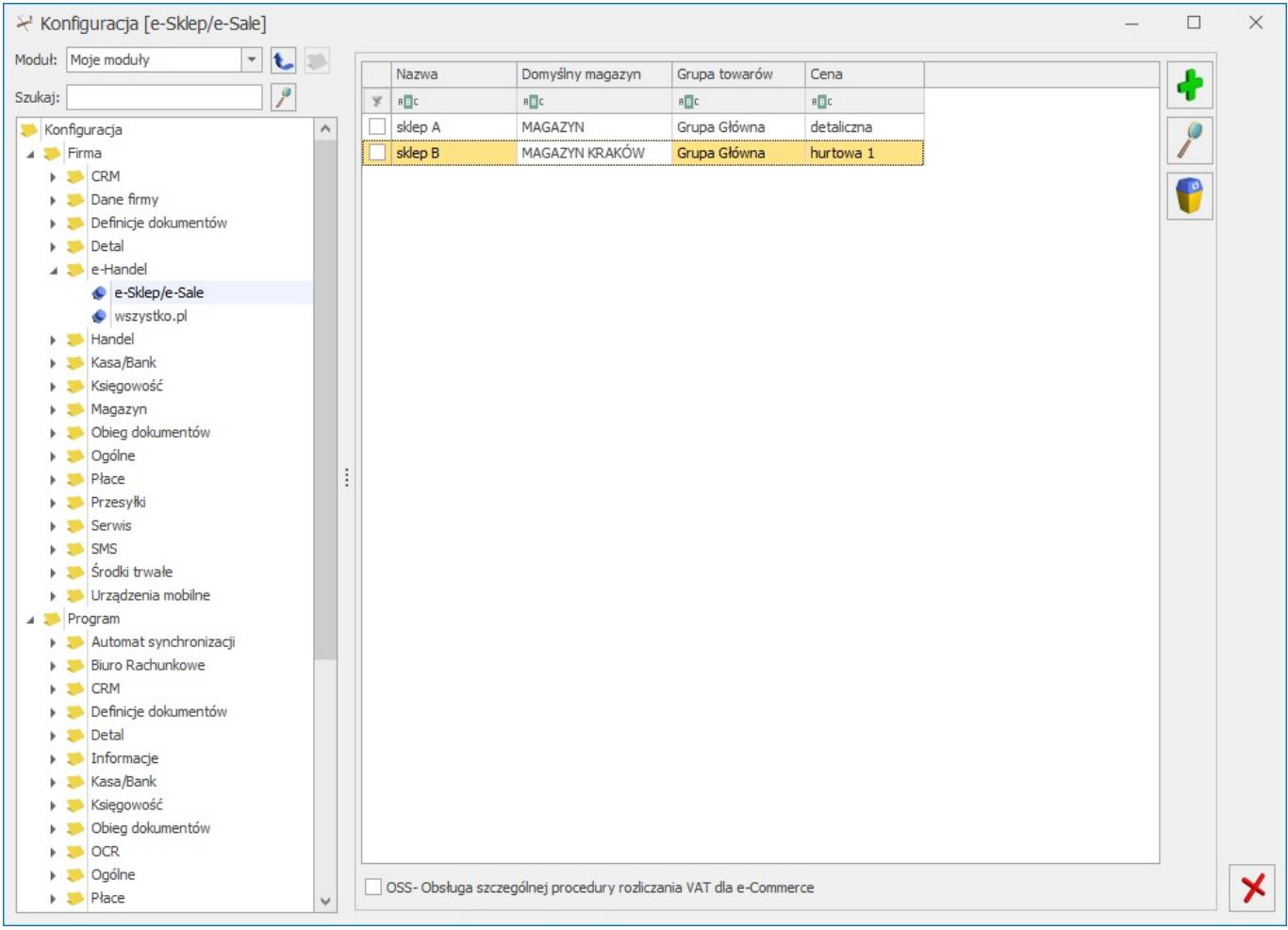

Okno zawiera elementy konfiguracyjne związane ze współpracą z **Comarch e-Sklep**. Poszczególne pola do wypełnienia są dostępne po zaznaczeniu parametru **Comarch e-Sklep**.

Z jedną bazą danych **Comarch ERP Optima** skonfigurować można wiele sklepów internetowych. Dla każdego sklepu należy przeprowadzić oddzielną konfigurację.

Uwaga

W systemie wprowadzono możliwość uruchomienia usługi e-Commerce bezpośrednio z Comarch ERP Optima. Założenie darmowej usługi e-Commerce jest możliwe z poziomu okna Oferty Comarch ERP dostępnym bezpośrednio po zalogowaniu do programu lub z poziomu Ogólne > Włącz nowe funkcje.

**Parametr OSS** – **Obsługa szczególnej procedury rozliczenia VAT dla e-Commerce** jest ustawieniem wspólnym dla wszystkich sklepów na liście. Zaznaczenie tego parametru spowoduje wysłanie do **Comarch e-Sklep** informacji o tym, że firma

rozlicza się wg. procedury OSS, a także zostaną wysłane wszystkie stawki VAT ustawione na karcie towarowej dla krajów innych niż Polska.

Na podstawie tego ustawienia po stronie sklepu internetowego podczas zakupu przez klientów, którzy są osobami fizycznymi i zamawiają towary do państw członkowskich będą wyświetlane stawki VAT odpowiadające krajowi dostawy, a zamówienia będą składane w procedurze OSS.

Aby procedura rozliczania VAT w OSS została uruchomiona w sklepie internetowym po zaznaczeniu parametru należy wykonać synchronizację, a na kartach towarowych przypisać odpowiednio stawki VAT obowiązujące w kraju dostawy. Więcej informacji na temat obsługi procedury OSS w programie Comarch ERP Optima znajduje się w biuletynie [OPT089](https://pomoc.comarch.pl/optima/pl/2023_5/.index.php/dokumentacja/opt089-pakiet-vat-e-commerce/)

W celu dodania nowego sklepu należy nacisnąć przycisk otworzy się okno konfiguracji sklepu składające się z zakładek *Ogólne, Zasoby* oraz *Dodatkowe*.

#### **Zakładka [Ogólne]**

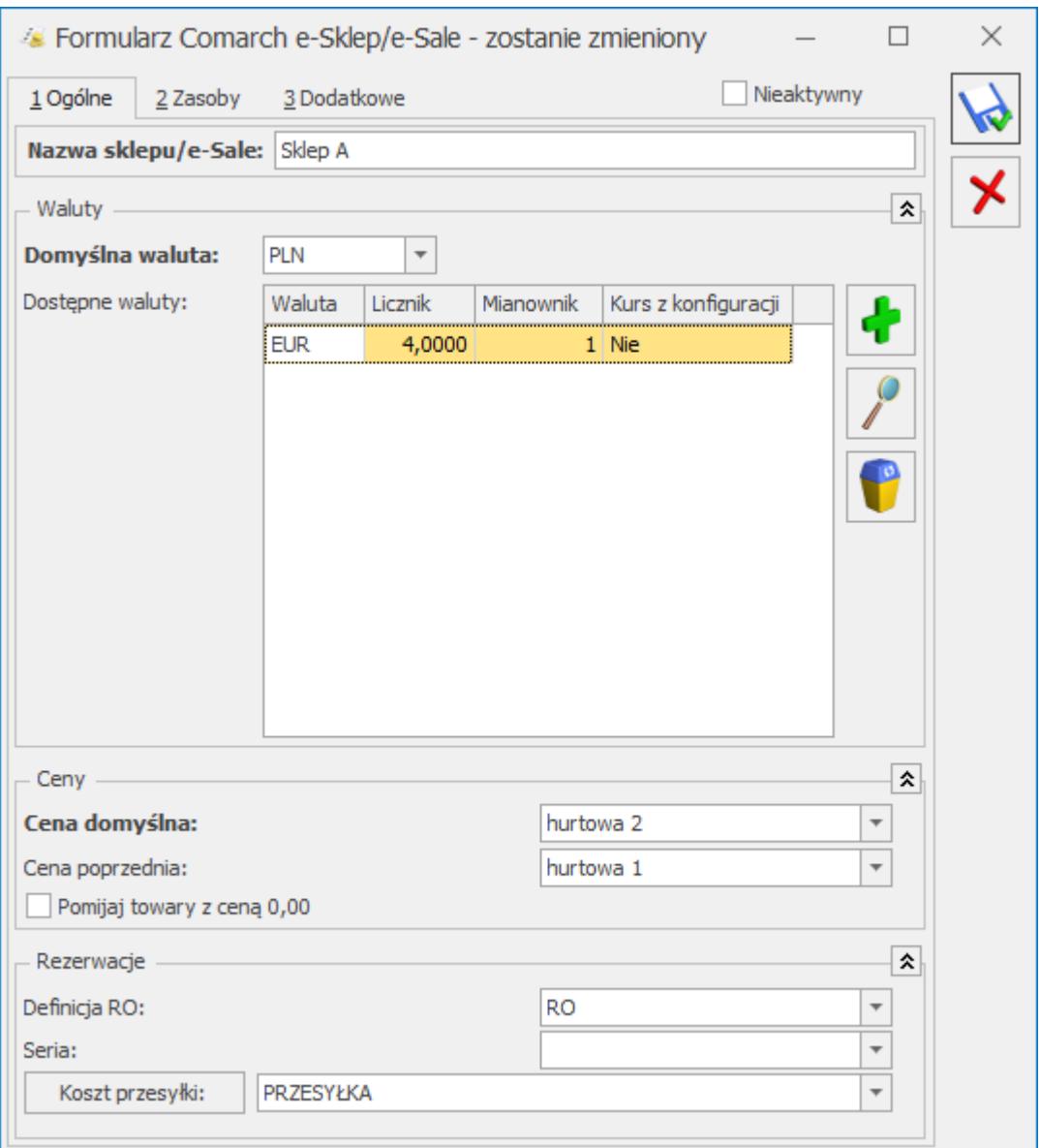

*Konfiguracja Comarch e-Sklep – zakładka Ogólne*

**Nazwa sklepu –** należy podać nazwę **Comarch e-Sklep/Comarch e-Sale** 

**Nieaktywny –** parametr odpowiedzialny za dezaktywację danego stanowiska **e-Sklepu.** Taka operacja skutkować będzie zaprzestaniem współpracy tego **e-Sklepu/e-Sale** z **Comarch ERP Optima**, tj. brakiem wykonywania synchronizacji oraz brakiem możliwości modyfikacji oferty wysyłanej do tego **e-Sklepu/e-Sale** po stronie **Comarch ERP Optima**. Po oznaczeniu danego **e-Sklepu** jako Nieaktywny będzie on wyświetlany na liście w kolorze szarym.

Uwaga

Po wykonaniu pierwszej synchronizacji Comarch ERP Optima z e-Sklep, blokowana jest możliwość jego usunięcia. W przypadku wykonania takiej próby program generuje komunikat: Sklep [nazwa sklepu] został zsynchronizowany z Comarch e-Sklep/esale. Nie można usunąć sklepu.

#### **Waluty:**

- **Domyślna waluta** waluta, w jakiej będą prezentowane ceny w **Comarch e-Sklep** (domyślnie PLN). Użytkownik może wskazać dowolną walutę spośród zdefiniowanych w *Konfiguracji programu/ Ogólne/ Waluty*. Możliwość zmiany waluty jest blokowana po wykonaniu pierwszej synchronizacji z **Comarch e‑Sklep**.
- **Dostępne waluty** Klient **Comarch e-Sklep** ma możliwość wyboru waluty, w której będą prezentowane ceny w **sklepie** spośród walut zdefiniowanych w **Comarch ERP Optima**. Do wyboru są waluty wskazane w tabeli *Dostępne waluty*. Dla każdej waluty można określić kurs ręcznie lub zaznaczyć parametr **pobierz kurs z konfiguracji**, wówczas cena towaru w **Comarch e-Sklep** będzie przeliczana na wybraną przez Użytkownika walutę po bieżącym notowaniu kursu domyślnego z **Comarch ERP Optima** (*System/ Konfiguracja/ Program/ Ogólne/ Waluty*).

### **Ceny**

- **Cena domyślna** należy wybrać cenę, która będzie wysyłana do sklepu internetowego.
- **Cena poprzednia** pole wykorzystywane dla wyświetlania cen promocyjnych w **Comarch e-Sklep**, kiedy użytkownik chce wyświetlić w sklepie cenę przed promocją – wówczas wyświetlana jest cena określona w tym polu.

**Pomijaj towary z ceną 0,00** – jeśli dla danego towaru w cenniku nie ustalono ceny (wynosi ona domyślnie 0 zł), wówczas aby uniknąć sytuacji, kiedy do **Comarch e-Sklep** zostanie wyeksportowany towar o cenie 0zł należy zaznaczyć ten

parametr. Jeżeli dla towaru już sprzedawanego w sklepie zmieniono po stronie **Comarch ERP Optima** cenę na 0,00 PLN, przy kolejnej synchronizacji cennika z **Comarch e‑Sklep** towar zostanie usuniety ze sklepu.

#### Uwaga

Parametr **Pomijaj towary z ceną 0,00** nie dotyczy indywidualnych cenników dla klientów, a jedynie ceny domyślnej. Przypisując klientom indywidualne cenniki należy zdefiniować ceny na towarach, które zostały użyte do określenia ceny domyślnej w wybranym e-sklepie (karta kontrahenta/ zakładka e-Sklep). W przeciwnym razie w Comarch e-Sklep wyświetli się cena 0,00. Ceny oznaczone w konfiguracji jako nieaktywne (*Firma/Handel/Ceny towarów i usług*), nie są przesyłane do e-Sklepu.

#### **Rezerwacje**

- **Definicja RO** schemat numeracji dla zamówień tworzonych przy synchronizacji z **Comarch e‑Sklep/e-Sale**,
- **Seria** seria wykorzystywana w definicji schematu numeracji dla RO wskazanej powyżej,
- **Koszt przesyłki (pole wymagane)** należy przypisać pozycję usługową z cennika, która będzie odpowiednikiem kosztu przesyłki w sklepie. Domyślnie tworzona i ustawiana jest pozycja: KOSZT PRZESYŁKI E COMMERCE. Nazwa i koszt usługi będą przesyłane ze sklepu wraz zamówieniem. Na koszt przesyłki składa się koszt dostawy oraz koszt płatności ustawiony w panelu administracyjnym Comarch e-Sklep. Pozycje te wczytywane są na dokument oddzielnie.

**Zakładka [Zasoby]**

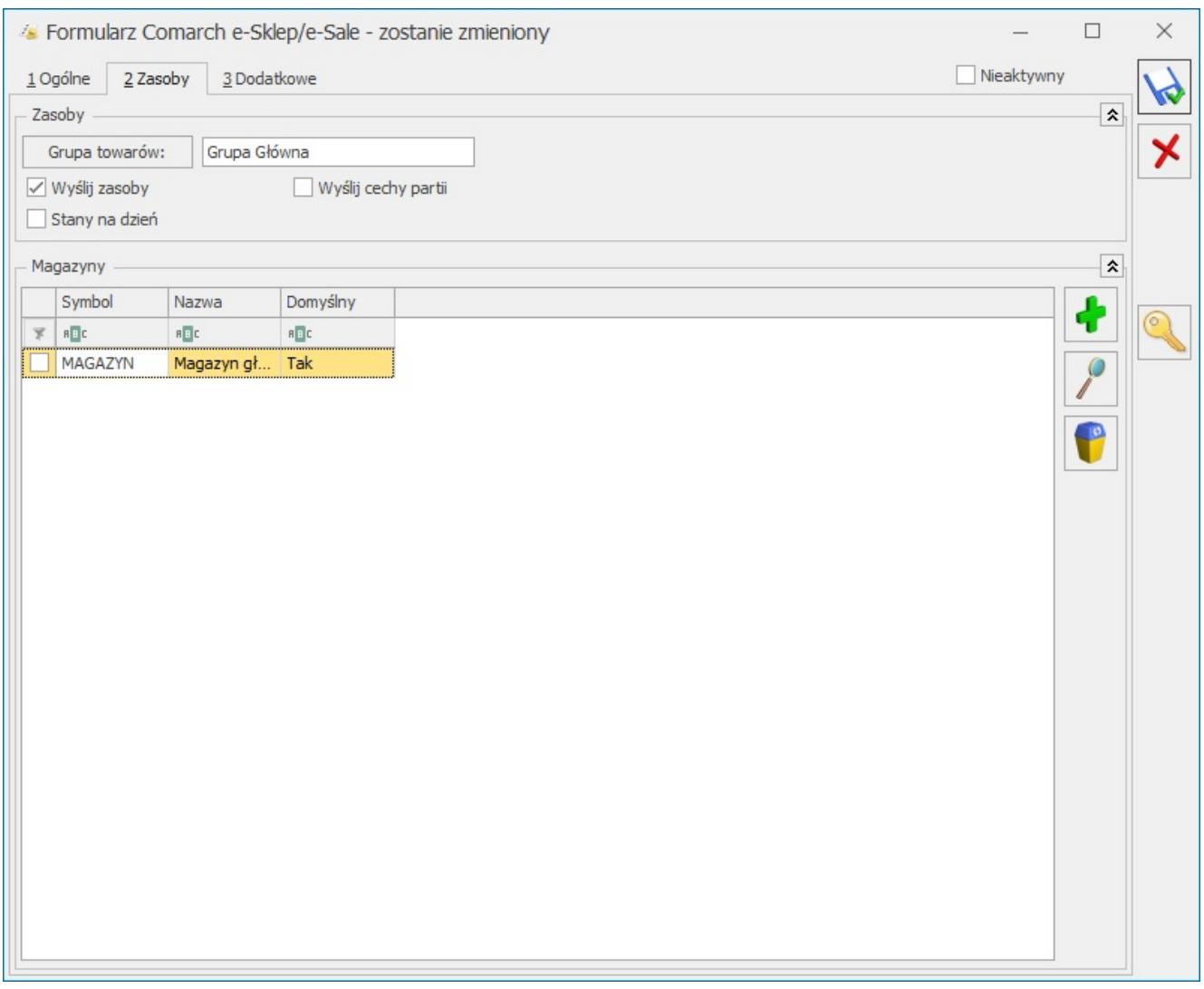

Konfiguracja Comarch e-Sklep – zakładka Zasoby

### **Zasoby:**

- **Grupa towarów** należy wybrać grupę towarową, która stanowi trzon drzewa towarów dla **Comarch e‑Sklep/Comarch e-Sale**; do sklepu trafią wszystkie grupy będące podgrupami wybranej grupy wraz z kolejnymi poziomami drzewa.
- **Wyślij zasoby** parametr odpowiedzialny za wysyłanie stanów magazynowych do **Comarch e-Sklep/e-Sale**:
	- jeśli parametr jest zaznaczony (domyślnie), do sklepu zostaną wysłane informacje o stanie magazynowym z magazynu domyślnego zgodnie z ilością na tym magazynie, widoczną na zakładce **[Zasoby]** na karcie towaru**.** Jeżeli magazyn domyślny

nie jest wybrany, to stany magazynowe nie będą wysyłane,

- leśli parametr jest odznaczony, do **Comarch e-Sklep/e-Sale** nie zostaną wysłane stany magazynowe.
- **Stany na dzień** parametr odpowiedzialny za wysyłanie stanów magazynowych z datą bieżącą (datą, z którą pracuje program **Comarch ERP Optima**), dostępny tylko po zaznaczeniu parametru **Wyślij zasoby**:
	- **jeśli parametr jest zaznaczony do Comarch e-Sklep/e-Sale** zostaną wysłane informacje o stanie magazynowym z pola **Ilość dostępna** (ilość towaru na magazynie pomniejszona o rezerwacje),
	- jeśli parametr nie jest zaznaczony do **Comarch e-Sklep/e-Sale** zostaną wysłane o stanie magazynowym zgodnie z ilością dla wybranego magazynu, widoczną na zakładce **[Zasoby]** na karcie towaru**.**

Wysyłane do **Comarch e-Sklep/e-Sale** stany magazynowe nie uwzględniają ilości towaru na magazynach o typie *serwisowy***.** Przesyłane dane dotyczą tylko ilości na magazynach o typie *lokalny*.

**Wyślij cechy partii –** użytkownicy modułu *Handel Plus* mają możliwość sprzedaży towaru w **Comarch e‑Sklep** w oparciu o ocechowane partie. Klient może wybrać konkretną sztukę towaru opisaną przez cechy. Do **sklepu** wysyłane są wraz z towarami cechy, które mają zaznaczony parametr **udostępniaj w Comarch e-Sklep** oraz jako format wybrany: **lista** (Klient **Comarch e-Sklep** z listy wybiera konkretną wartość cechy). Sposób przyjmowania towaru na magazyn z podziałem na partie został opisany w podręczniku *Comarch ERP Optima* **–**

Na zamówieniu zaimportowanym do **Comarch ERP Optima** informacja o wybranych przez Klienta **Comarch e-Sklep** cechach towaru widoczna jest na RO, na zakładce **[Dodatkowe]** *w* polu *Opis/ Atrybuty*. Rezerwację Odbiorcy można przekształcić tylko do dokumentów, które zdejmą konkretną dostawę z magazynu: Wydania Zewnętrznego, Faktury Sprzedaży/ Paragonu z opcją pobrania

towaru z magazynu. Przekształcenie RO do FS/ PA z opcją rezerwacji nie jest możliwe.

#### **Magazyny:**

Dodając na listę magazyny, użytkownik decyduje z których magazynów lokalnych mają zostać wysłane zasoby do **Comarch e-Sklep/e-Sale**. Określając magazyn domyślny, wybierany jest magazyn, na który będą tworzone rezerwacje. W przypadku, gdy nie wskazano magazynu domyślnego, rezerwacje tworzone będą na magazyn Operatora (jeśli wskazano) lub na magazyn główny. Wartość *Tak* może przyjąć tylko jedna pozycja na liście.

#### **Zakładka [Dodatkowe]**

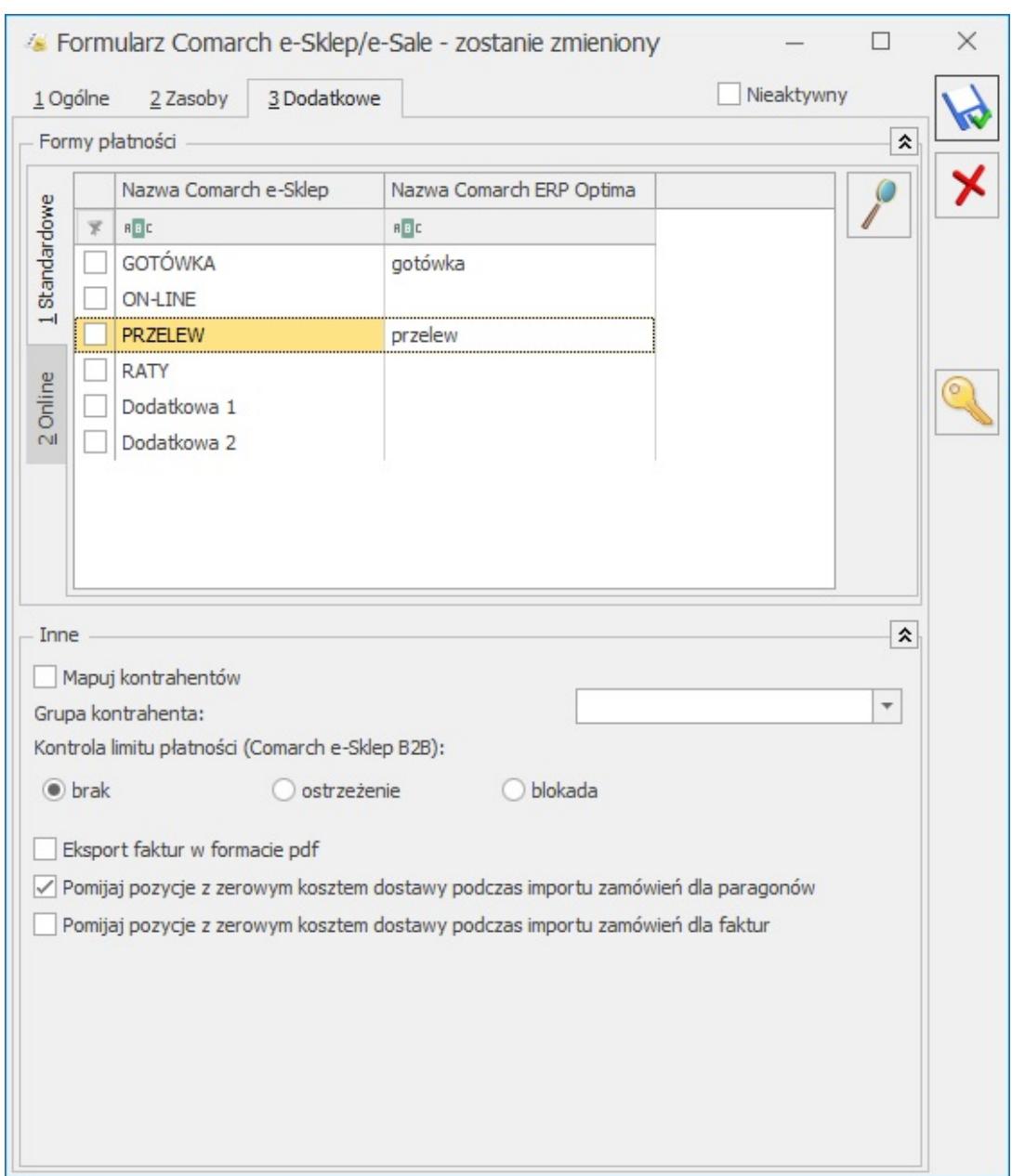

Konfiguracja Comarch e-Sklep – zakładka Dodatkowe

Na zakładce **[Dodatkowe]** formularza **Comarch e-Sklep/e-Sale** należy uzupełnić:

Generuj klucz wymiany – dostępnym po wciśnięciu ikony "Klucza"

. W oknie należy wskazać nazwę firmy, sklepu oraz PIN (w polu: **Hasło**). Dane te Klient otrzymuje w osobnym e-mailu po złożeniu zapotrzebowania na **Comarch e-Sklep/Comarch e-Sale.**.

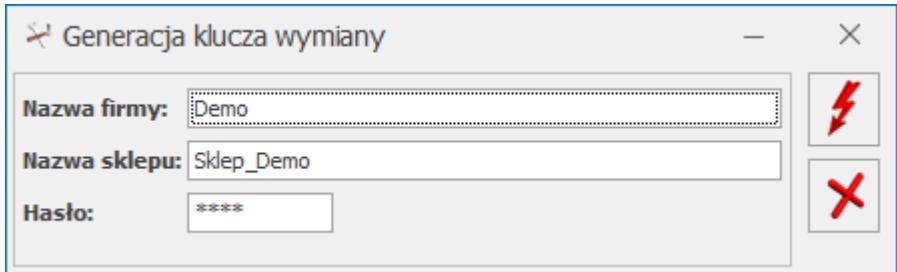

*Konfiguracja Comarch e-Sklep- zakładka Dodatkowe, Generowania klucza wymiany*

## **Formy płatności Standardowe (dotyczy tylko Comarch e-Sklep)**

- **Gotówka** należy wybrać formę płatności, która będzie odpowiednikiem *Gotówki* w **Comarch e‑Sklep,**
- **On-line** należy wybrać formę płatności, która będzie odpowiednikiem płatności *On-line* w **Comarch e‑Sklep** (dla płatności o typie on-line jest możliwość wskazania płatności wg. słownika e-Sklep na pionowej zakładce Online),
- **Przelew** należy wybrać formę płatności, która będzie odpowiednikiem *Przelewu* w **Comarch e‑Sklep,**
- **Raty należy wybrać formę płatności, która będzie odpowiednikiem płatności** *Raty w* **Comarch e‑Sklep,**
- **Dodatkowa 1,2** należy wybrać formę płatności, która będzie odpowiednikiem płatności *Dodatkowa 1,2* w **Comarch e-Sklep.**

**Formy płatności Online** (dotyczy tylko Comarch e-Sklep)**:**

Na zakładce **2 Online** jest możliwość zmapowania form płatności o typie on-line wg pobranych definicji z Comarch e-Sklep (np. *Dotpay*, *PayPal*, *eCard* etc.).Używane formy płatności należy dodać na listę, na której nazwa w kolumnie Nazwa Comarch e-Sklep odpowiada nazwie słownikowej pobranej z e-Sklep.

Podczas przypisywania płatności dla zamówienia z formą płatności typu on-line (wskazaną w e-Sklep) priorytet ma powiązanie na zakładce 2. Online.

W przypadku braku takiego powiązania płatność o typie on-line będzie przypisywana wg mapowania na zakładce 1. Standardowe dla typu ON-LINE.

Jeżeli na zakładce 1. Standardowe również nie zostanie wskazany odpowiednik formy płatności w Optimie dla typu ONLINE, wówczas takie zamówienie będzie wczytywane z f. płatności: gotówka.

#### Przykład

Na zakładce Standardowe mamy wskazaną formę płatności ONLINE jako powiązaną z formą płatności o nazwie PayPal. Na zakładce Online nie wskazujemy żadnej formy płatności.

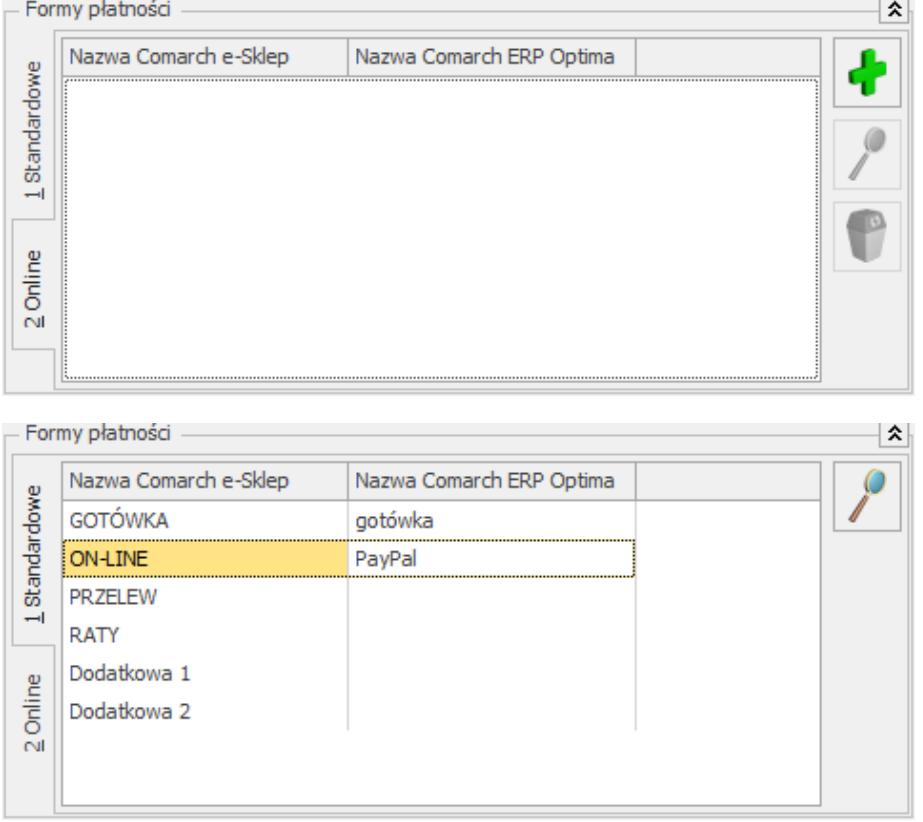

Przy takim ustawieniu gdy z e-Sklep wczytywane jest zamówienie z płatnością o typie online (np."Dotpay", "PayPal") wówczas wczytywane jest jako PayPal.

Przykład

Na zakładce Standardowe mamy wskazaną formę płatności ONLINE jako powiązaną z formą płatności o nazwie PayPal. Na zakładce

## Online wskazujemy formy płatności odpowienio "DotPay" i "PayPal".

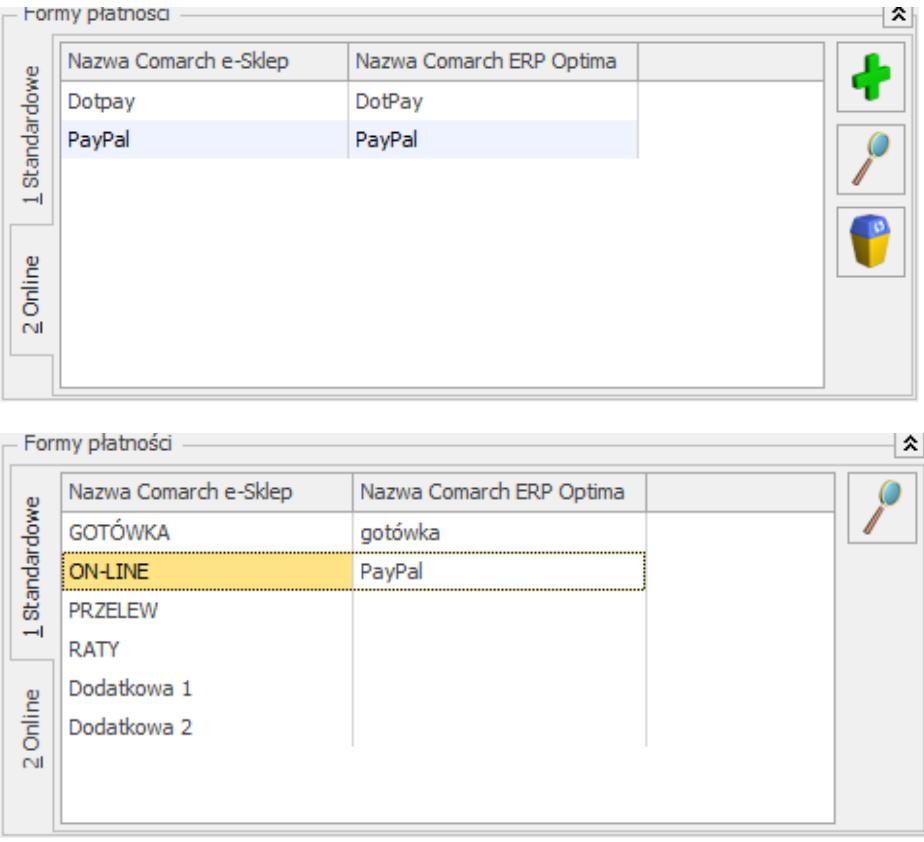

Przy takim ustawieniu gdy z e-Sklep wczytywane jest zamówienie z płatnością o typie online "Dotpay" wówczas wczytywane jest jako DotPay.

Gdy wczytywane jest zamówienie z płatnością o typie online "PayPal" wówczas wczytywane jest jako PayPal.

Gdy wczytywane jest zamówienie z płatnością o typie online ale nazwie innej niż "DotPay" i "PayPal" (np."PayU","eCard") wówczas zostaje wczytane wg. Mapowania z zakładki Standardowe jako PayPal.

#### **Inne**

**Mapuj kontrahentów –** parametr pozwala na kontrolowanie podczas importu kontrahentów istnienia takich samych kart kontrahentów na podstawie NIP i e-mail kontrahenta z zakładki Ogólne. Przy synchronizacji osób fizycznych mapowanie będzie odbywało się po adresie mailowym.

Natomiast przy synchronizacji kontrahentów będących podmiotami gospodarczymi w pierwszej kolejności sprawdzane jest, czy w bazie Comarch ERP Optima znajduje się kontrahent o danym numerze NIP i e-mail i z tym kontrahentem tworzone jest powiązanie. Jeśli nie zostanie znaleziony taki kontrahent to sprawdzana jest zgodność po NIP. Jeśli w bazie nie zostanie znaleziony również taki kontrahent to zostanie założona nowa karta kontrahenta.

- **Grupa kontrahenta** kontrahenci będą importowani z **Comarch e-Sklep/e-Sale** do wskazanej grupy (grupy kontrahentów tworzymy w *Konfiguracji firmy/ Ogólne/ Grupy kontrahentów*),
- **Kontrola limitu płatności (Comarch e-Sklep B2B)** dla sklepów typu B2B jest możliwość kontroli limitu płatności kontrahenta, w momencie składania zamówienia. W zależności od wybranej opcji (brak, ostrzeżenie, blokada), po przekroczeniu limitu nie będzie podejmowana żadna akcja, w momencie składania zamówienia pojawi się ostrzeżenie o przekroczeniu limitu, lub kontrahent będzie miał zablokowaną możliwość złożenia zamówienia.
- **Eksport faktur w formacie pdf** jeżeli na wydruku Faktury Sprzedaży zaznaczono parametr **kopia elektroniczna** (menu *Wydruk danych/ Konfiguracja wydruków*), podczas wydruku/ wysyłania e-mailem Faktury Sprzedaży wystawionej do Rezerwacji Odbiorcy, tworzona jest Faktura Sprzedaży w formacie PDF. Faktura w PDF jest wysyłana podczas synchronizacji do **Comarch e-Sklep**. Z poziomu **Comarch e-Sklep** będzie wówczas możliwość jej zapisania i wydruku. W przypadku stworzenia wielu kopii faktury w formacie PDF do e-Sklep wysyłana jest ostatnia kopia dotycząca powiązanego zamówienia, a do klienta wysyłane jest tylko jedno powiadomienie mailowe z informacją o dostępnej fakturze.

Funkcja eksportu faktur w formacie pdf dostępna jest bez modułu *Obieg dokumentów*, natomiast użytkownicy posiadający moduł *Obieg dokumentów* mają dostęp do Faktur

w formacie PDF również w Archiwum Wydruków.

**Pomijaj pozycje z zerowym kosztem dostawy podczas importu zamówień dla paragonów/faktur** – zaznaczenie parametru powoduje pominięcie pozycji z zerowym kosztem dostawy podczas importu zamówienia w przypadku paragonów i/lub faktur. Parametr odnosi się do rodzaju dokumentu handlowego, który ma zostać wystawiony do zamówienia (wybranego przez Klienta na zamówieniu w e-Sklepie). Dla Paragonów parametr domyślnie zaznaczony.